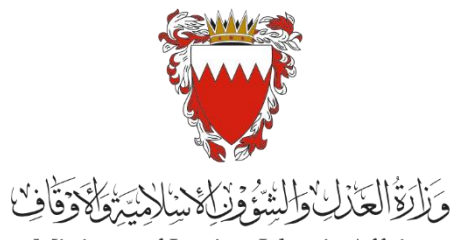

Ministry of Justice, Islamic Affairs<br>and Waqf

# الدليل الإرشادي لخدمة رفع دعوى شرعية

**" دعوى عضل الولي"**

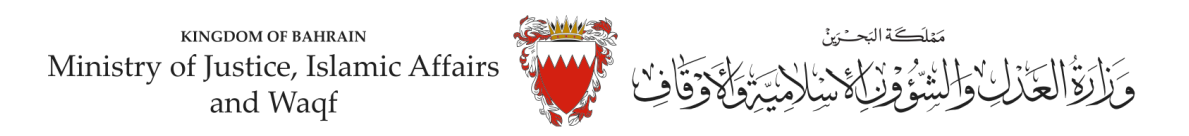

### **دليل إرشادي لخدمةرفع دعوى " عضل الولي "**

**موضوع الدعوى :**

" عضل الولي"

**املحكمة املختصة :** 

الكبرى الشرعية سنية/ جعفرية

**املستندات املطلوبة :** 

- بطاقة الهوية للمدعي )إلزامي (
	- الئحةالدعوى )إلزامي(
- التوكيل الصادر من املدعي )إن وجد(
- الترجمة املعتمدة للمستندات املقدمة
- تصديق املستندات في حال كانت من الخارج )إن وجد(

**الخصوم :** 

- املدعي
- وكيل المدعي(إن وجد)
	- املدعى عليه
- وكيل المدعى عليه (إن وجد)

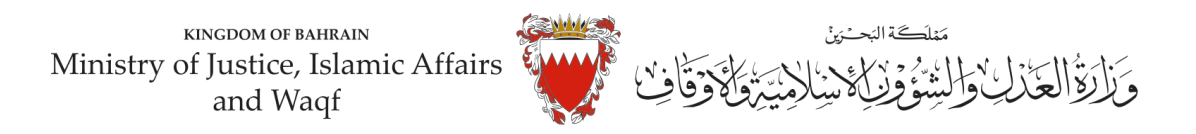

#### **خطواترفع الدعوى عبرموقع الحكومة االلكترونية**

- 1. ادخل موقع الحكومة الالكتروني(Bahrain.bh)
	- .2 اضغط على خانة االفراد

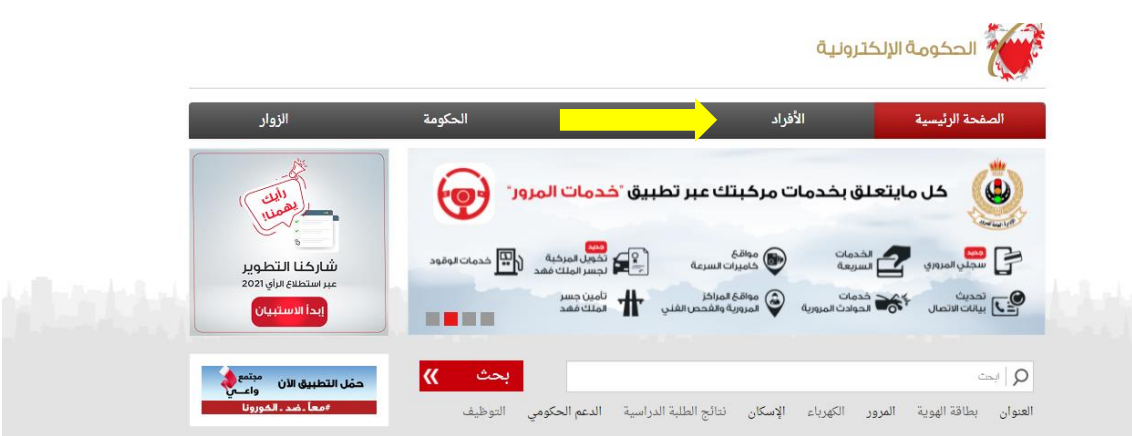

3. من الخدمات المقدمة لدى وزارة العدل والشئون الاسلامية والاوقاف اختار (خدمات المحاكم والقضايا)

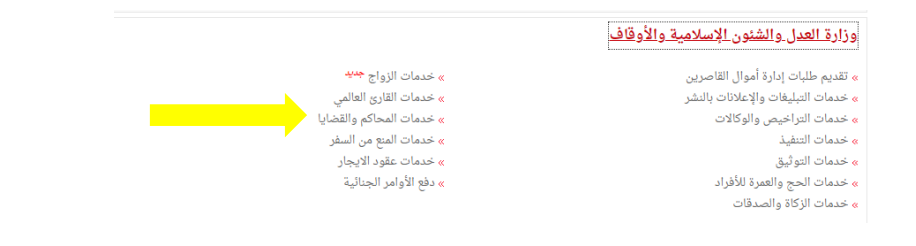

#### .4 اضغط زر"إبدأ الخدمة"

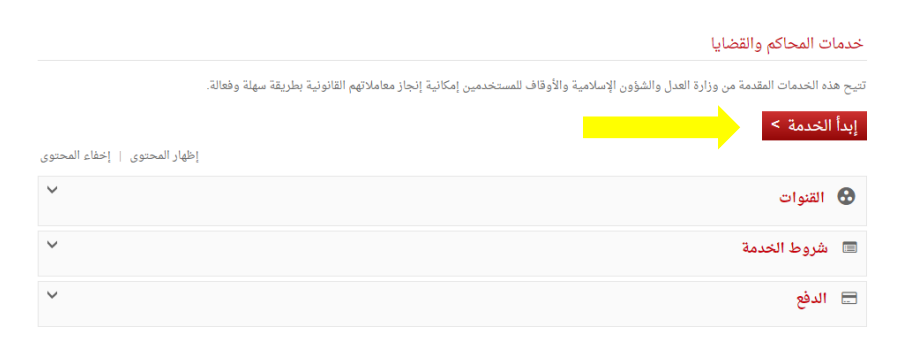

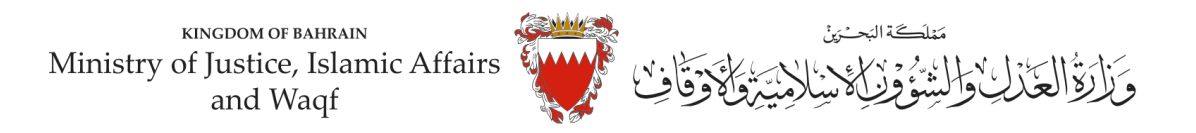

.5 اختر من الخدمات املتوفرة " خدمات الدعاوى القضائية"

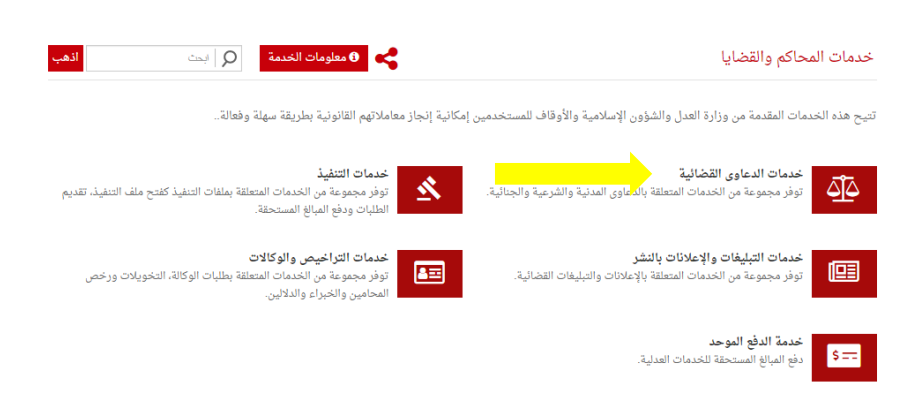

6. اختر "رفع دعوى قضائية"

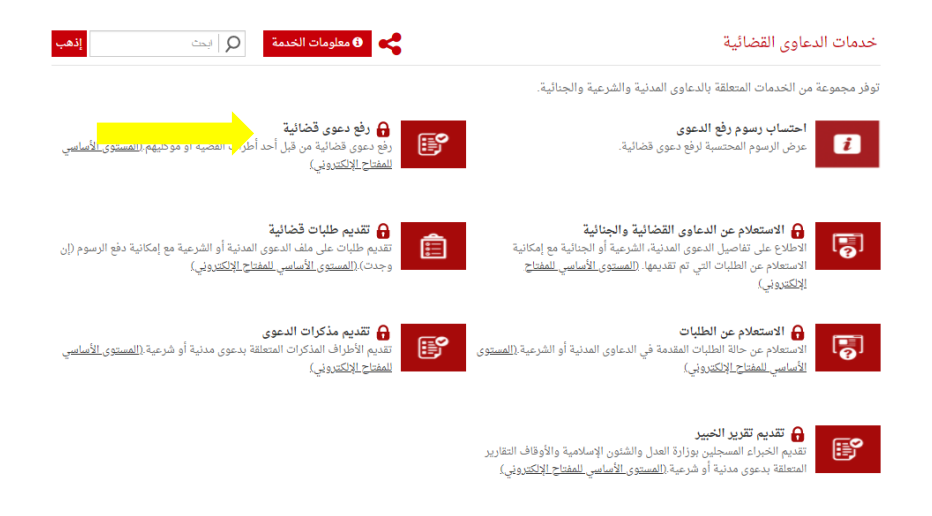

7. الدخول "بالمفتاح الالكتروني" : ادخل رقم الهوبة وكلمة المرور ومن ثم اضغط على زر الدخول :

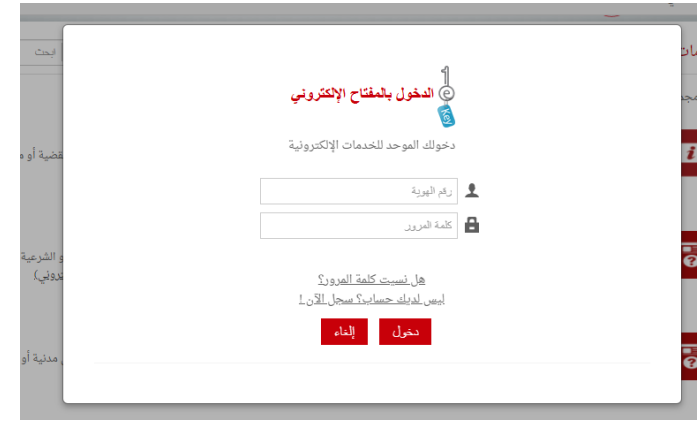

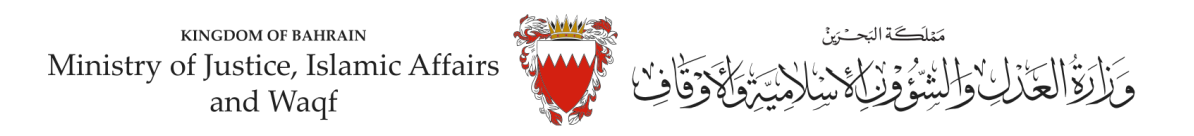

.8 فيبيانات الدعوى القضائية. اخترنوع الدعوى من القائمة" شرعية" .

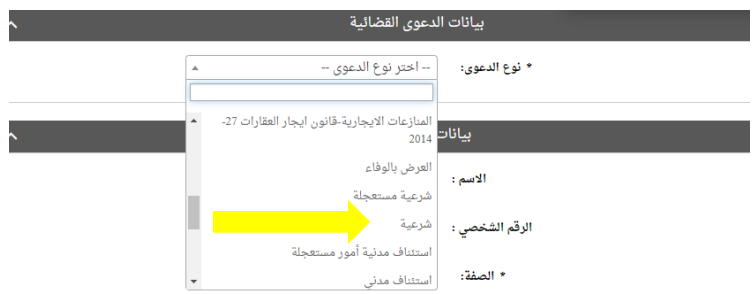

9. اختر صفة مقدم الدعوى القضائية من القائمة . في حال تقديم الدعوى من مقدم الدعوى نفسه وبصفته الشخصية . اختر <u>"المدعي بشخصه"</u>.

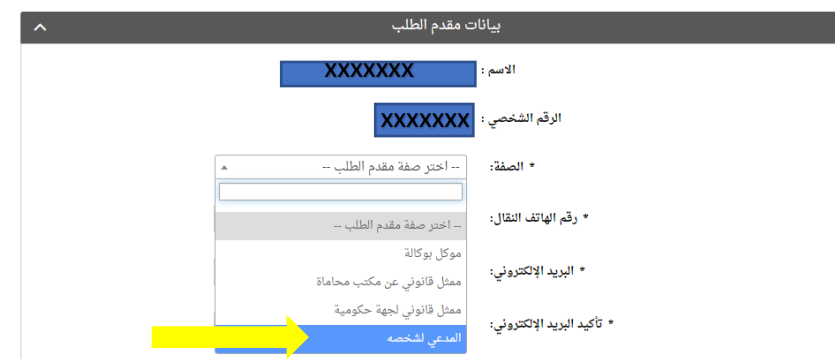

10. املأ خانات بيانات (رقم هاتف النقال – البريد الالكتروني العنوان) مقدم الطلب مع مراعاة الدقة . ومن ثم الضغط على زر المواصلة :

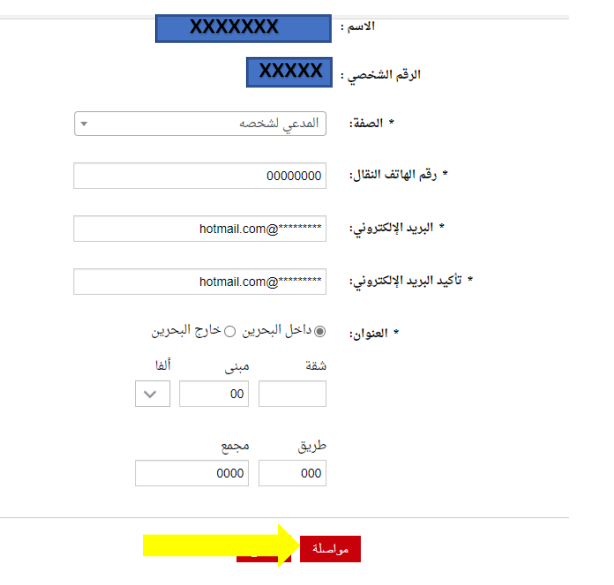

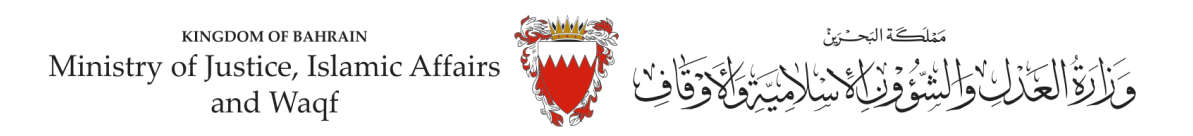

11. اختر موضوع الدعوى من القائمة <u>"طلب عضل الولي" ادخل رقم (صفر) في خانة مبلغ المطالبة وتجاهل خانة</u> رقم الدعوى المتقابلة / رقم دعوى الضمان الاصلية لعدم وجود دعوى متقابلة . وحدد المحكمة " مكتب

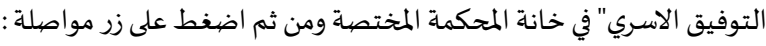

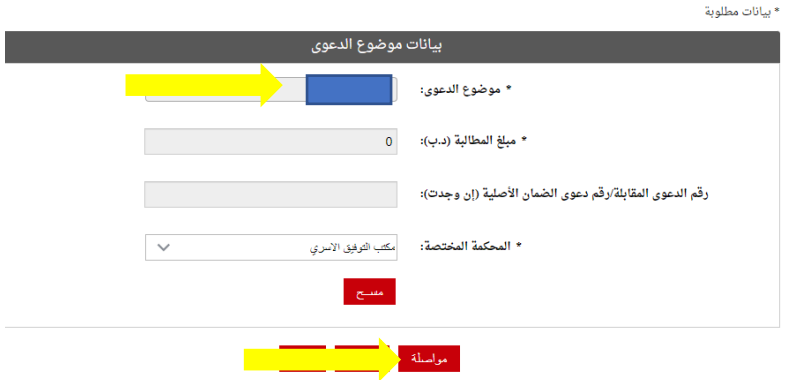

**.12 فيصفحةبياناتاألطراف .وحيثأن الدعوى ابتدائيةلذا يجباختيارصفةاالطراف كالتالي** <u>أولا</u>: استكمل بيانات مقدم الطلب وأختار . <u>صفة الطرف " المدعي"</u> ومن ثم اضغط على زر إضافة.

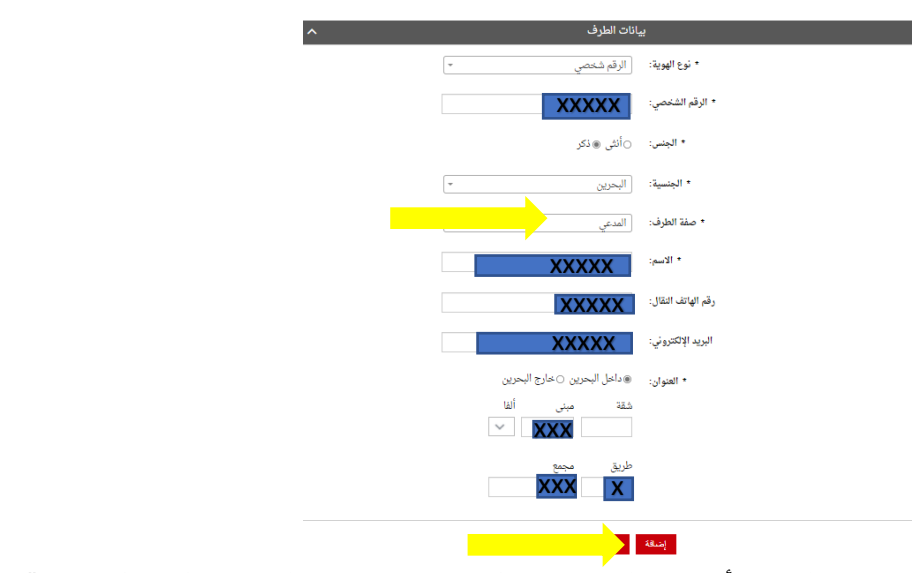

-اذا كان المدعيين أكثر من طرقُ يتم إدخال بياناتهم واحد تلو الاخر عبر الضغط على زر "إضافة"

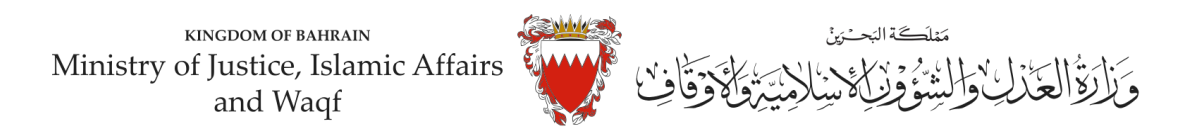

ثانيا: ادخل بيانات (الجهة المراد اختصامها) . اختر نوع الهوية " الرقم الشخصي واختار صفة الطرف " المدعى عليه واكمل بقية البيانات (رقم الهاتف – البريد الالكتروني – العنوان ) .

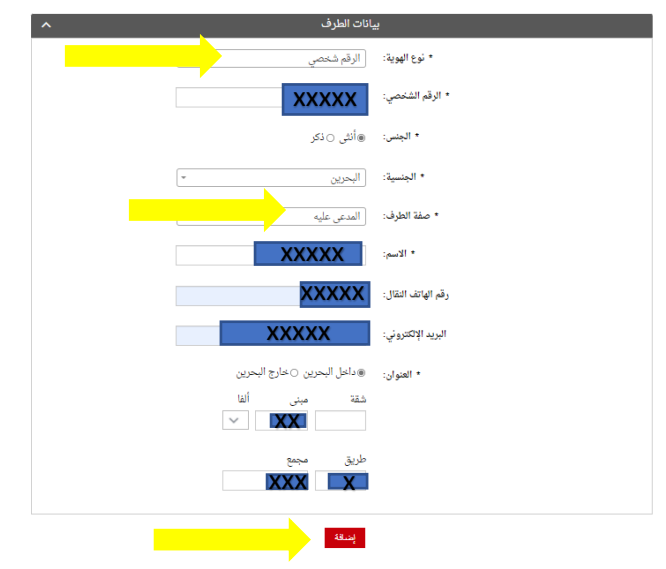

## **مالحظة : لحذف او تعديل أي طرف من األطراف املضافة اضغط علىزر"الحذف".**

 $\langle \hat{a} \hat{a} \hat{a} \rangle$ .<br>رقم الهاتف النقال نوع الهوية | رقم الهوية |  $\boldsymbol{\mathsf{x}}$ والرقم شخصي المستنسسة .<br>■ الرقم شخصي . ◘ ◘ ◘ العدمى عليه . ◘ مواصلة <mark>(</mark> ال<mark>مس</mark>ا

## **بعد إضافة جميع األطراف اضغط علىزر" مواصلة "**

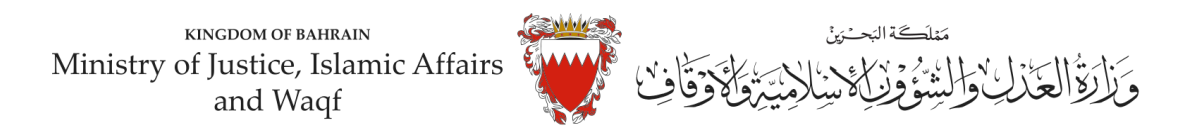

13.المرفقات الخاصة بهذه الدعوى محددة في صفحة بيانات المرفقات لذا :

ويجبأن تكون دقةاملستندات (resolution (من 150 الى 200 . dpi--اختر نوع المرفق من القائمة مع مراعاة ان يكون الملف بصيغة (pdf-pnj-jpg) وان لا يتجاوز حجم كل مرفق 2MB ،

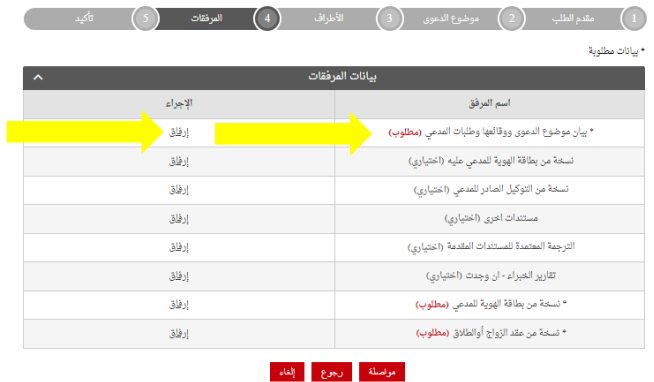

ملاحظة : يجب إرفاق المستندات المؤشر عليها ب " <u>مطلوب</u>" "إلزامي"

-اختر المرفق من مكان حفظه في جهازك واضغط على زر إرفاق .

-بعد االنتهاءمن ارفاق كل مرفقات الدعوى اضغط علىزرمواصلة.

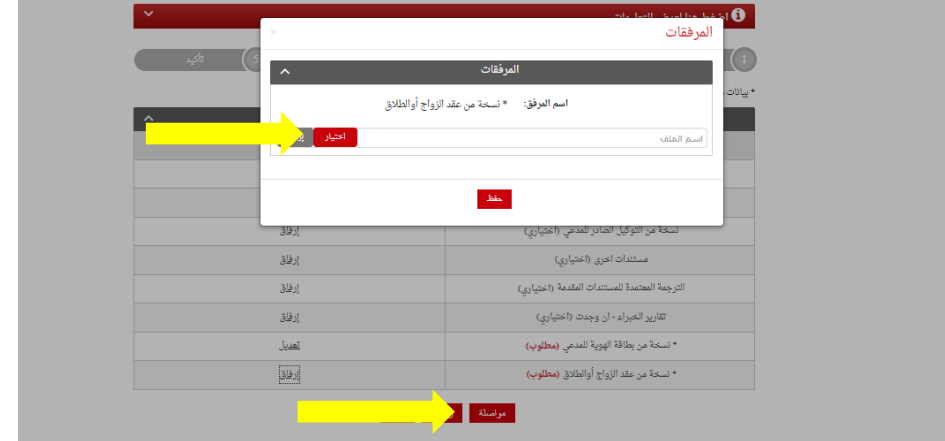

**املستندات املطلوبة :** 

- بطاقة الهوبة للمدعي (إلزامي )
	- لائحة الدعوى (إلزامي)
- التوكيل الصادر من المدعي (إن وجد)
- الترجمة املعتمدة للمستندات املقدمة
- تصديق المستندات في حال كانت من الخارج (إن وجد)

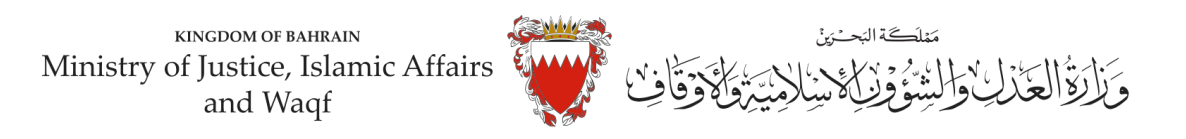

.13 الخطوة ماقبل االخيرة : التأكيد على الطلب

-راجعالبيانات املدخلة

-لتعديل البيانات المدخلة اضغط على رابط التعديل الخاص بالبيانات المراد تعديلها .

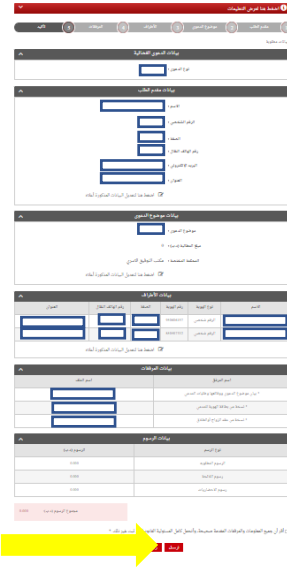

-لارسال الطلب حدد مربع الإقرار ثم اضغط على زر (ارسال)

14. بعد الانتهاء سيتم تسجيل الدعوى وسيتم عرض بيانات الدعوى وعنوانها وبيانات مقدم الدعوى . ملاحظة : فور تسجيل الدعوى ستصل رسالة نصية ببيانات الدعوى وعنوانها وموعد الجلسة لاطراف الدعوى.